# **คูมือการเปดใชงานบัญชี Microsoft 365**

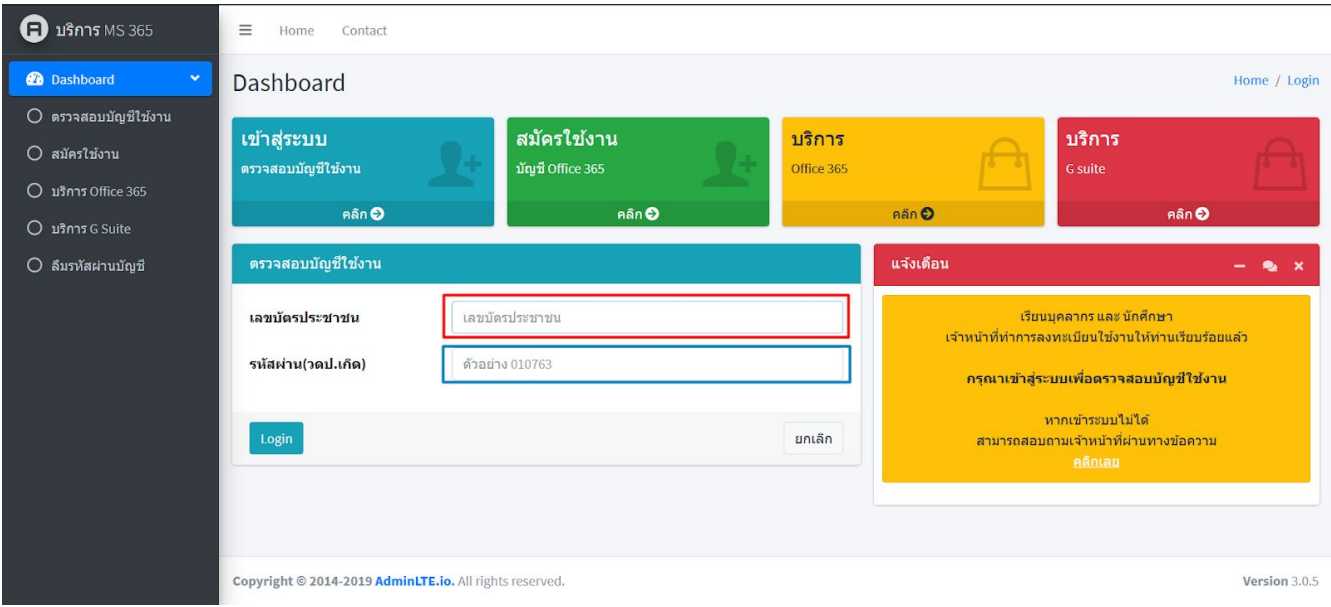

# เมื่อผู้ใช้ทำการเปิดเข้ามาในหน้านี้จะเห็น Tab ตรวจสอบบัญชีใช้งานโดยมี

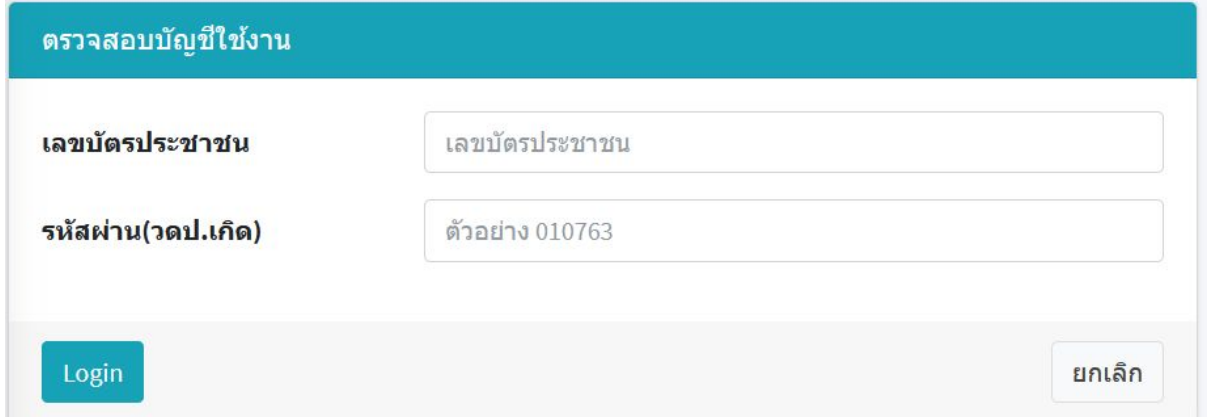

ชองแรกนั้นใหใสเลขบัตรประจำตัวประชาชน 13 หลักของผูใช สวนรหัสผานจะเปนเลขวัดเดือนปเกิด ของผูใชโดยประกอบไปดวย

**วัน (01-31) / เดือน (01-12) / ปพ.ศ. (เลขสองหลักสุดทาย)**

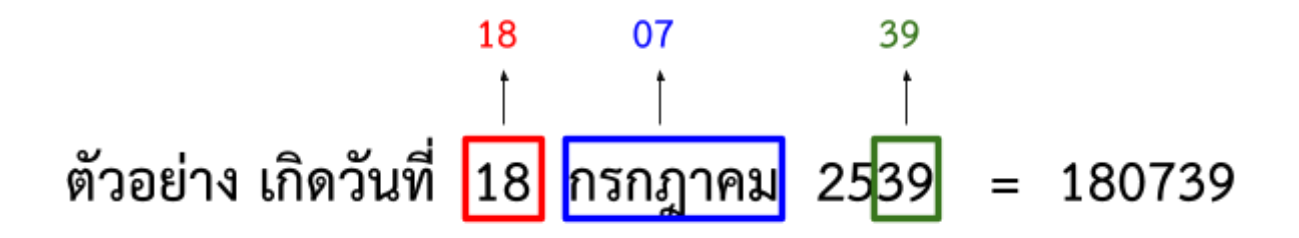

### เมื่อไดรหัสเรียบรอยแลวใหกรอกลงในชองตามรูป

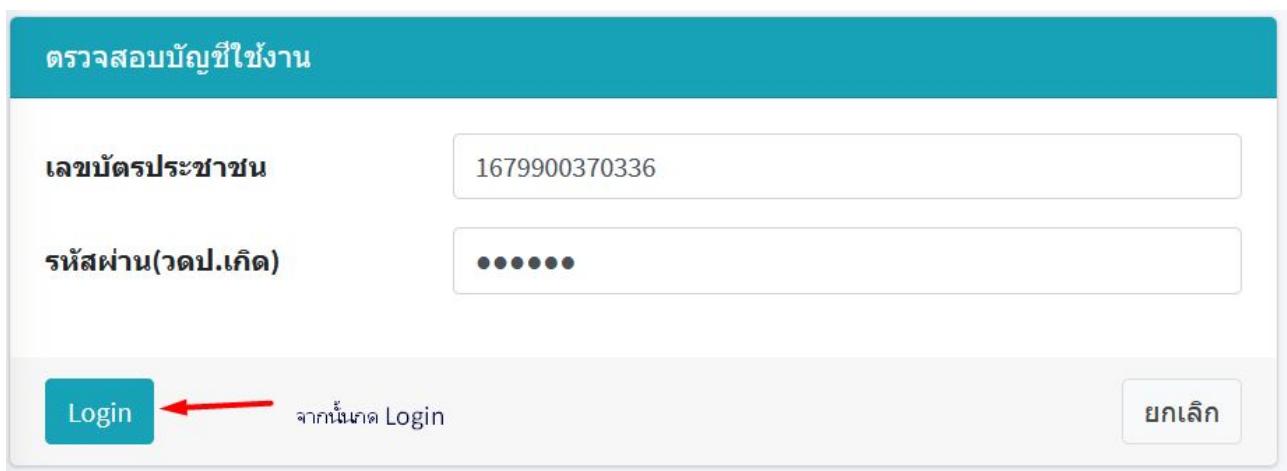

จะปรากฏหน้าต่างแสดง Email บัญชี และรหัสของผู้ใช้งาน สำหรับเข้าใช้ในเว็บ MS 365

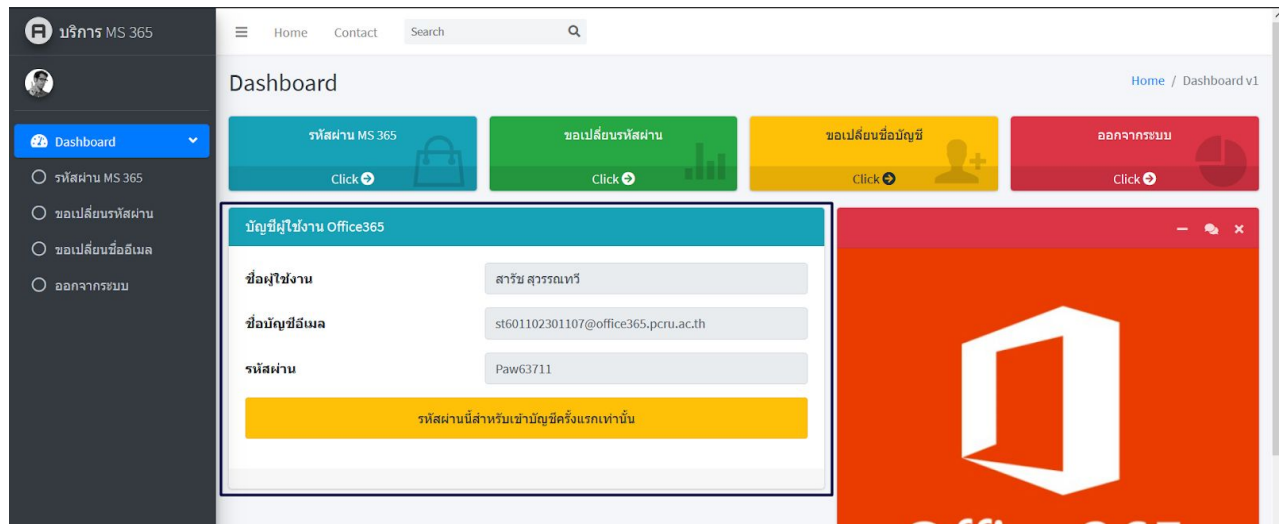

โดยใหผูใชจดจำบัญชี Email และรหัสผานที่ไดไว

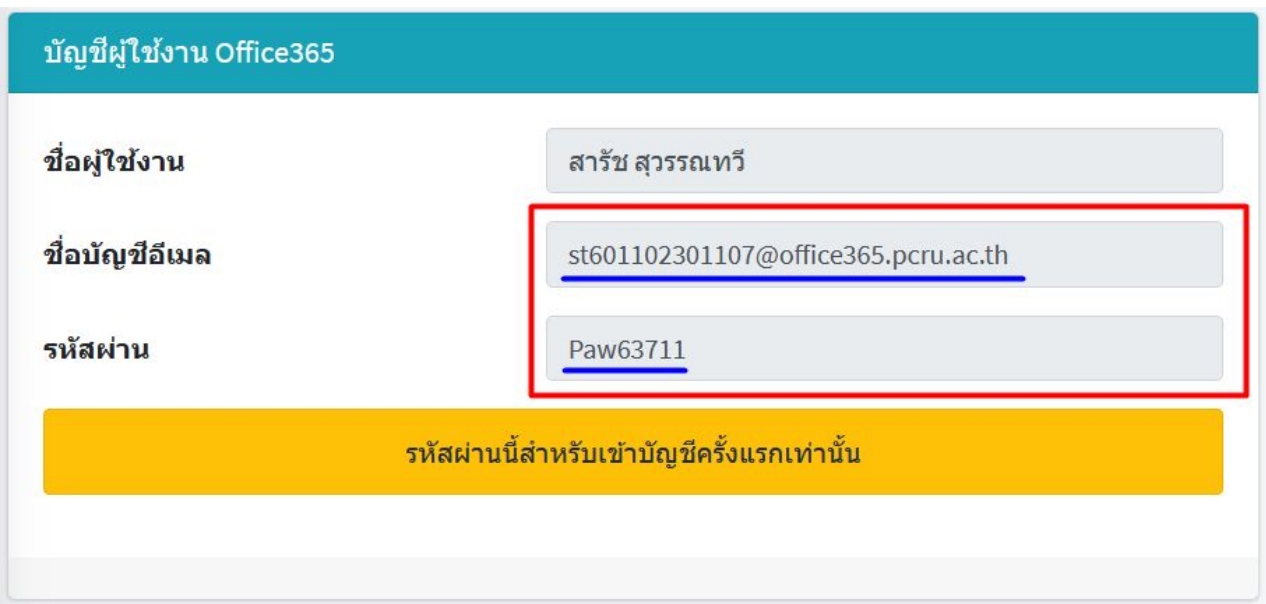

จากนั้นพิมพ์คำว่า Microsoft 365 หรือ 365 บนช่องค้นหาในเว็บเบราว์เซอร์แล้วเข้า Link ดังรูป

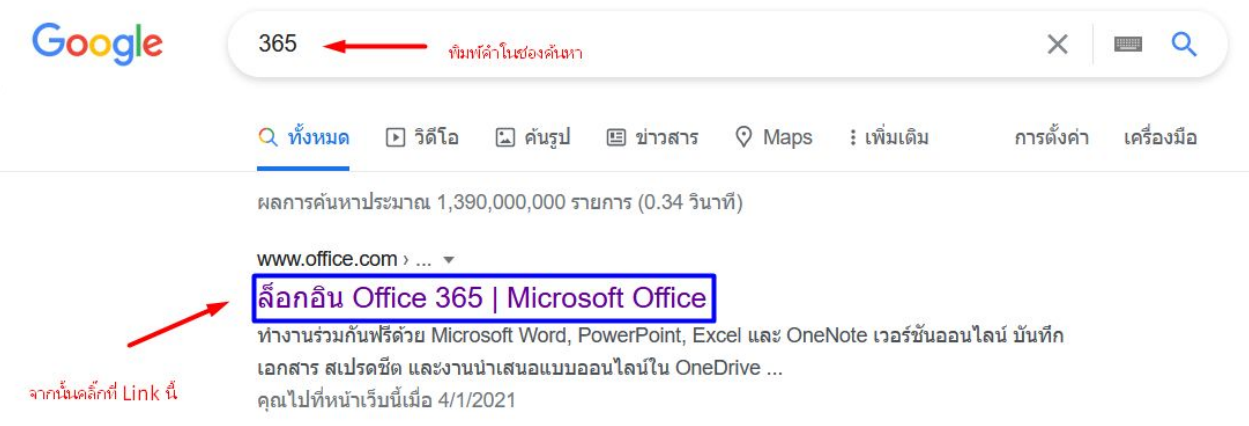

# จากนั้นหน้าเว็บจะแสดงให้ผู้ใช้ได้ลงชื่อบัญชีใหม่ คลิ๊กปุ่ม ลงชื่อเข้าใช้

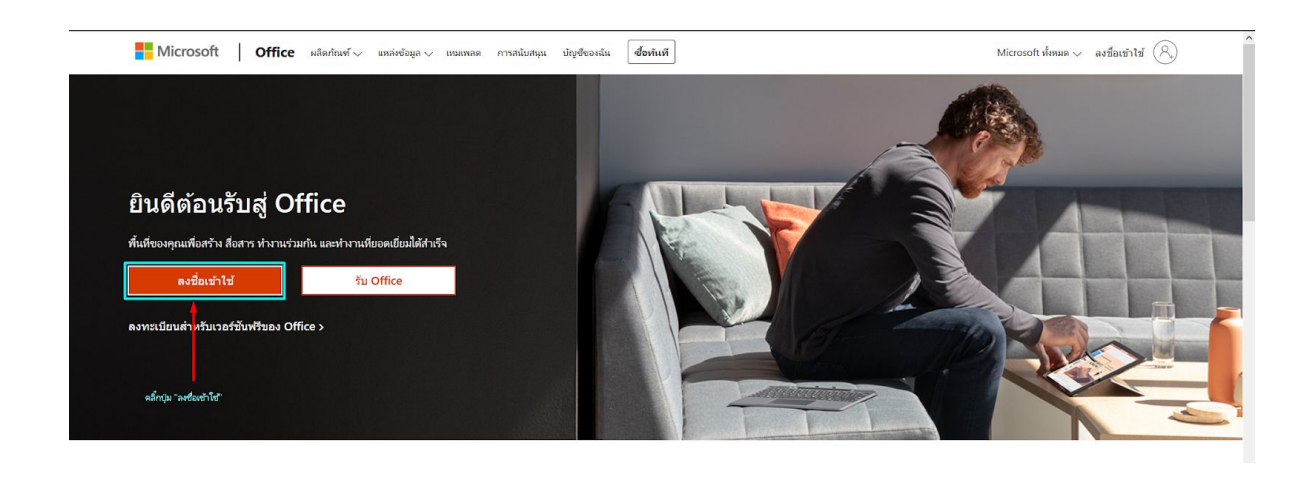

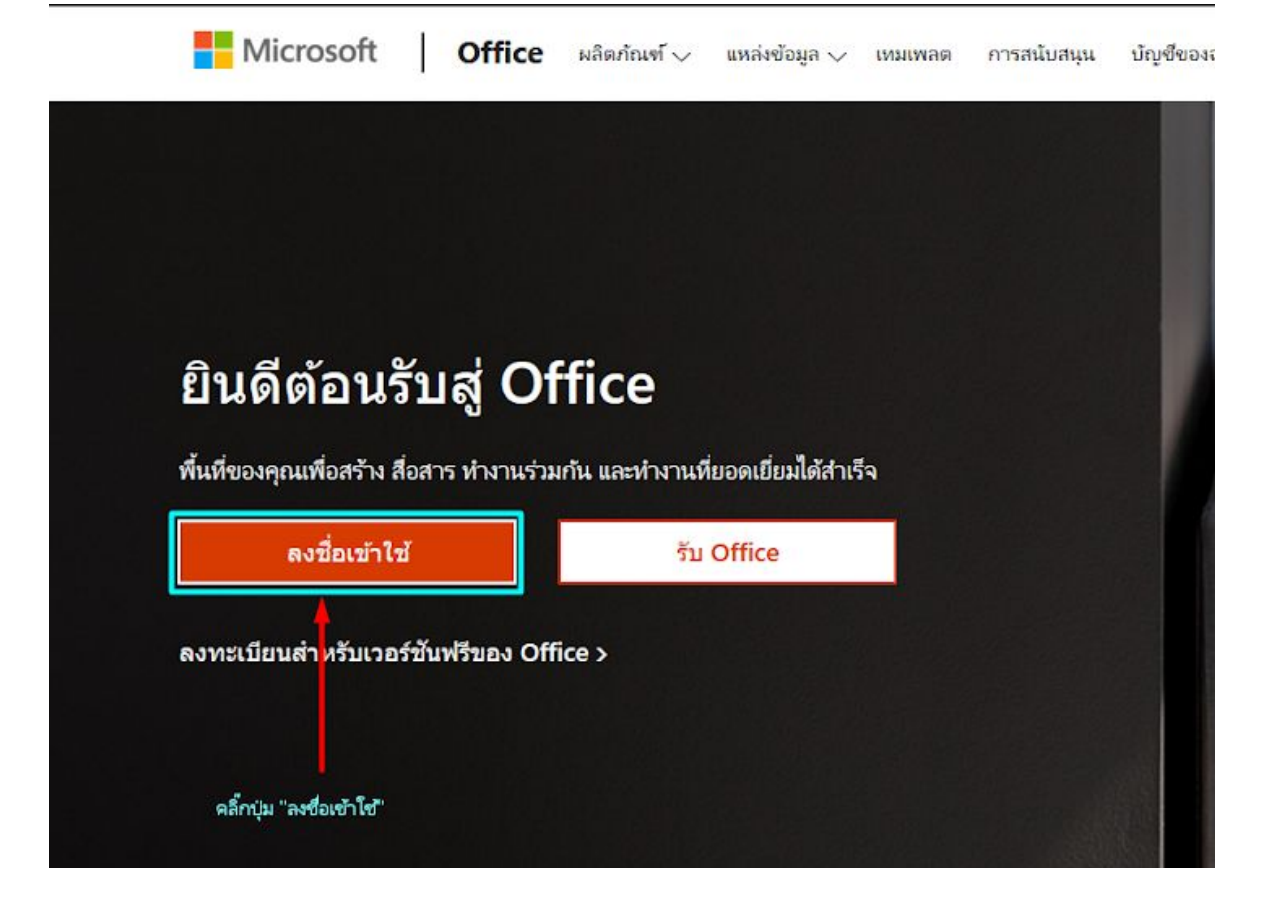

เมื่อกดปุ่มแล้ว หน้าเว็บจะให้ทำการกรอก Email ให้นำ Email และรหัสผ่านของผู้ใช้ที่ได้จากเว็บบริการ มาใส

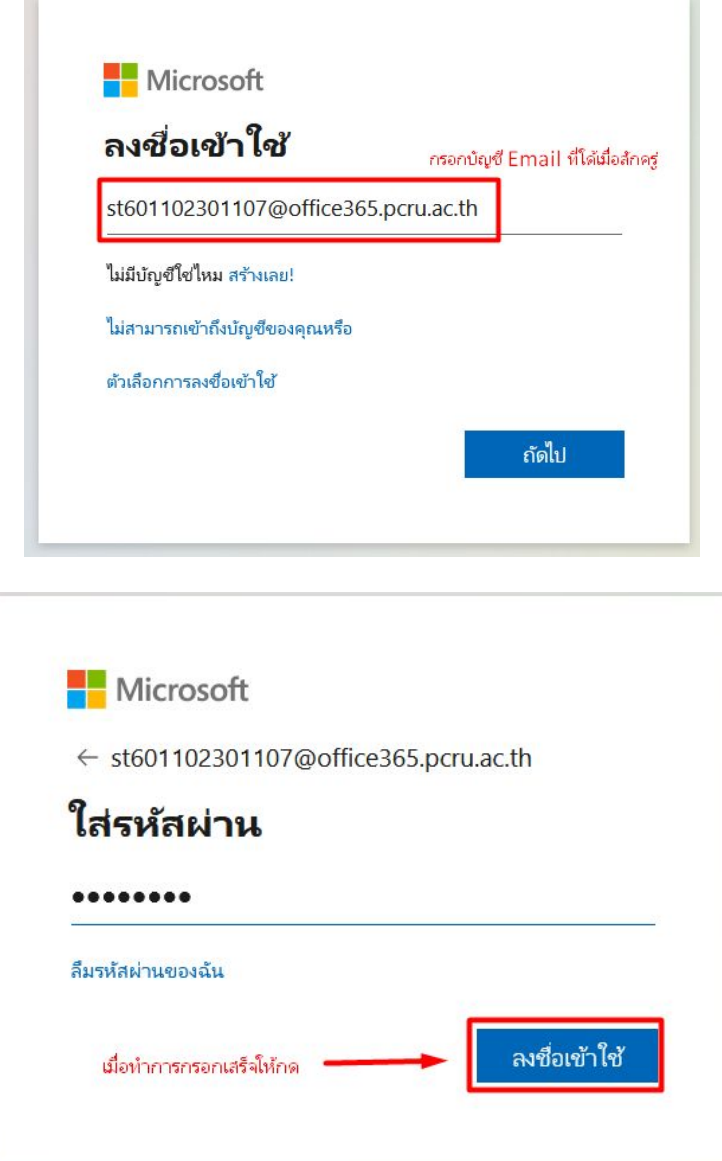

หลังจากที่ทำการกรอกรหัสผ่านเรียบร้อยแล้วระบบจะให้ผู้ใช้ได้ สร้างรหัสผ่านใหม่ เพื่อความเป็นส่วนตัว ของผูใช

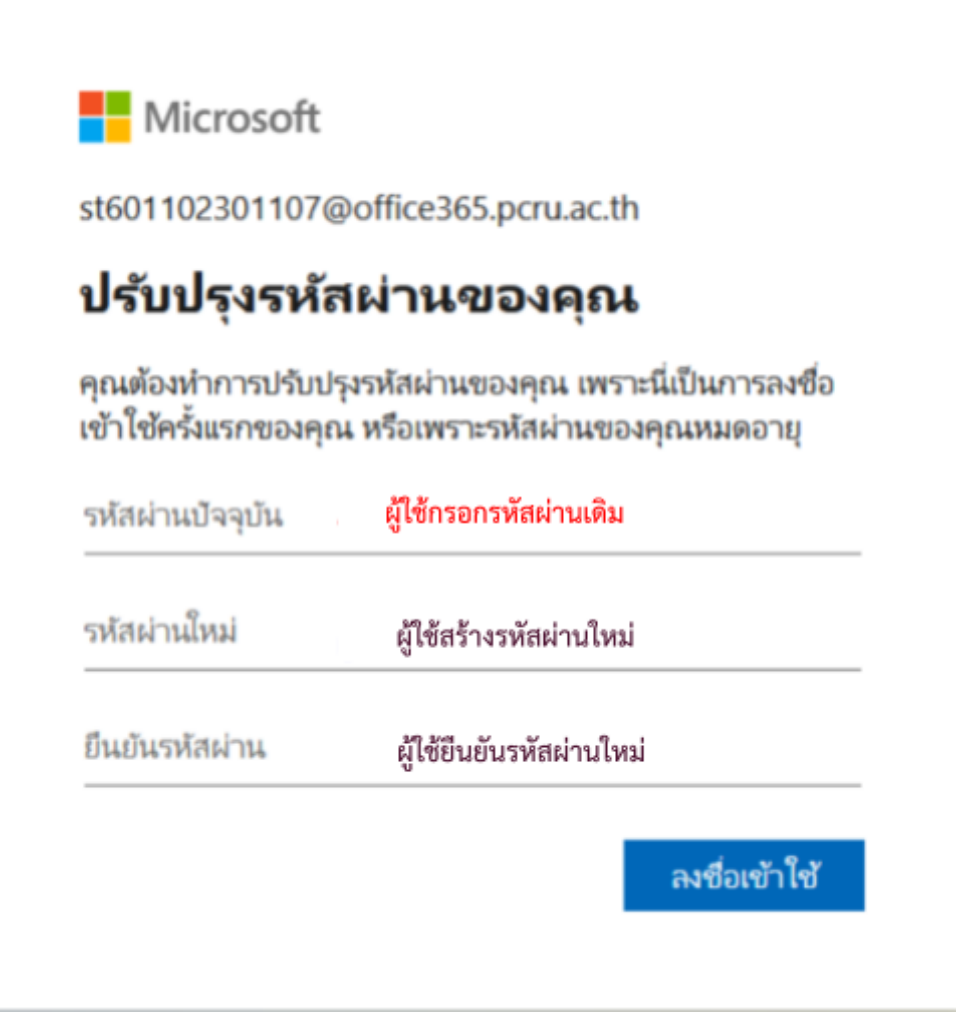

การสรางรหัสใหมของผูใชนั้น รหัสผานของผูใชจะตองประกอบไปดวย **ตัวอักษร (a-z) + ตัวอักษรที่มี ตัวพิมพใหญ ( 'A' ) อยางนอย 1 อักขระ + ตัวเลข (0 - 9)**

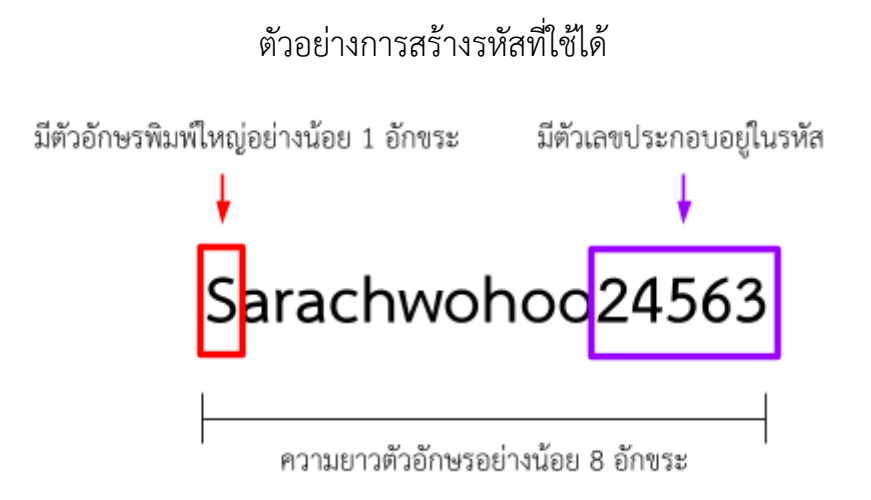

### ในกรณีที่ผูใชทำการสรางรหัสไมตรงตามเงื่อนไขระบบจะใหทำการใสรหัสใหม

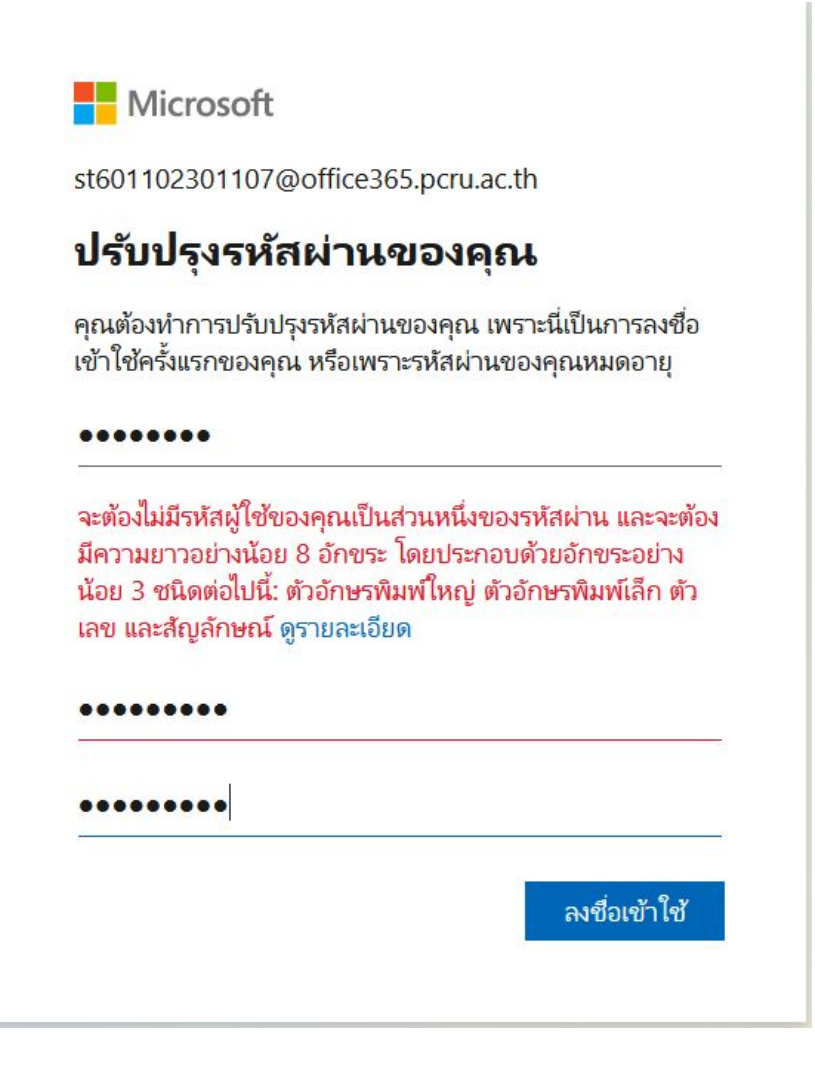

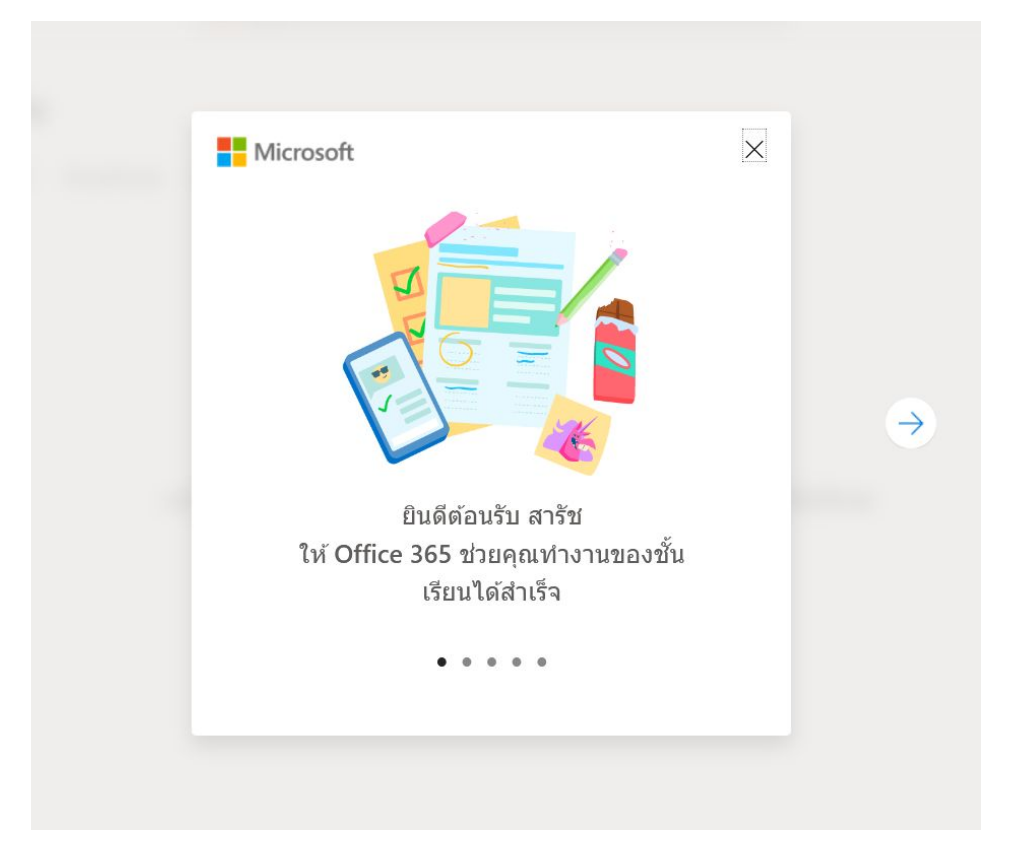

เมื่อผู้ใช้ได้ทำการลงชื่อเปิดใช้งานบัญชีเสร็จเรียบร้อยแล้ว จะขึ้นหน้า ยินดีต้อนรับ ดังรูป

ผูใชสามารถอานคำแนะนำกอนใชหรือกดเครื่องหมาย 'X' เพื่อออกจากคำแนะนำได

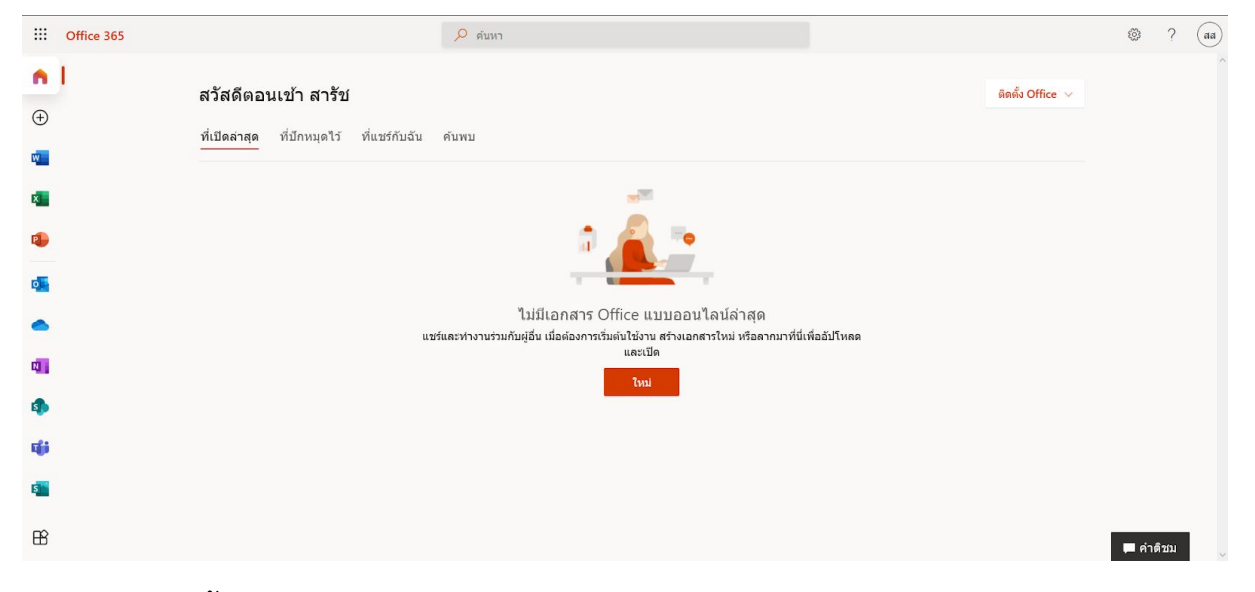

เพียงเทานี้ถือวาผูใชงานไดมีบัญชี Microsoft 365 ของทางมหาวิทยาลัยฯเรียบรอยแลว ดูจาก Tab เครื่องมือดานซายมือ ผูใชสามารถใชงานแอปพลิเคชั่น Office ตางๆได

#### สัญลักษณโปรแกรมที่ผูใชงานสามารถใชได

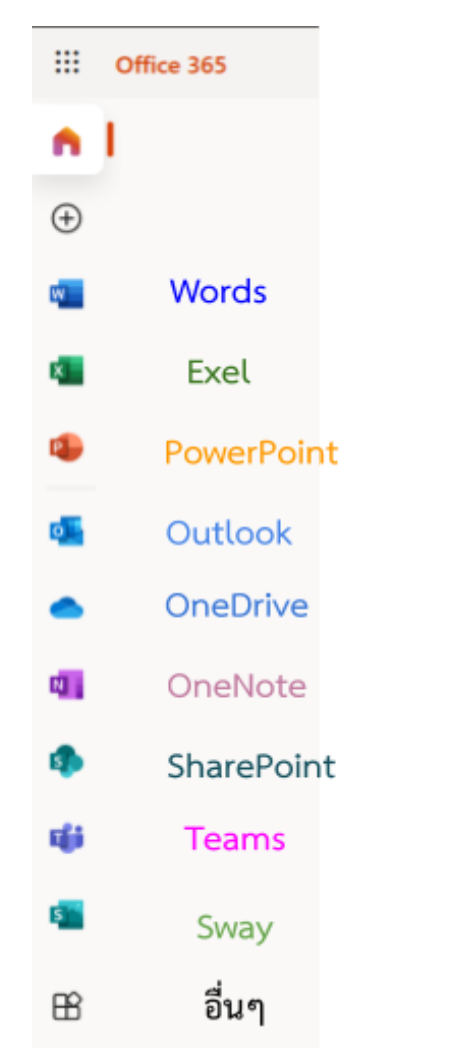

หรือกด สัญลักษณ์ 'อื่นๆ' เพื่อดูแอปพลิเคชั่นทั้งหมดที่ได้ดังนี้

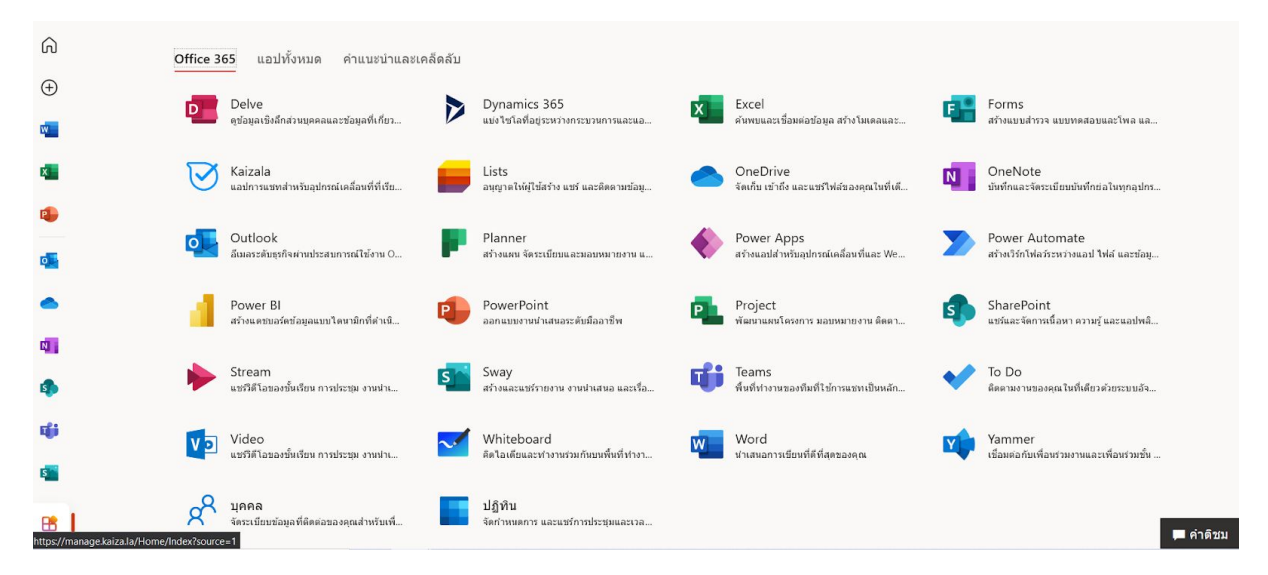

เปนอันเสร็จสิ้นการเปดใชงานบัญชี Microsoft 365 ของมหาวิทยาลัยราชภัฏเพชรบูรณ